# **Installationsanleitung DVB-S/S2 Doppel-Tuner, PCIe TV-Karte TBS-6902**

Bitte beachten Sie, dass Ihr PC komplett vom Netz getrennt ist, bevor Sie mit der Installation der TV-Karte beginnen. Achten Sie darauf, dass alle Teile potentialfrei sind, ansonsten besteht die Gefahr, dass z. B. Durch statische Aufladung beim Anfassen mit den Händen, die Karte beschädigt werden könnte.

Stecken Sie die TV-Karte in einen freien PCIe Slot (vgl. Bedienungsanleitung Ihres Mainboards). Auf keinen Fall passt die Karte in andere Steckplätze, die nicht der PCIe Spezifikation entsprechen. Achten Sie bitte darauf, dass ausreichend Platz zum Einbau vorhanden ist und z. B. Kein Grafikkartenlüfter stört.

Laden Sie sich nun den neusten Treiber von unserer Internetseite herunter. Diese finden Sie auf der Produktseite der TBS-6902 unter: [www.tbs-technology.de](http://www.tbs-technology.de/)

> Download & Service Windows TBS 6902 v1.0.0.3 (Ältere Windows Versionen) Windows 10 TBS 6902 v1.0.0.3 (Windows 10) Linux Treiber v170330 TBS Blindscan v3.0.2.1 Software Anleitung FAQ (Häufige Fragen)

# **Installation der Treiber:**

#### **Schritt 1:**

Nach dem Download öffnen Sie bitte den Treiberordner durch Doppelklick. Es erscheint das folgende Bild:

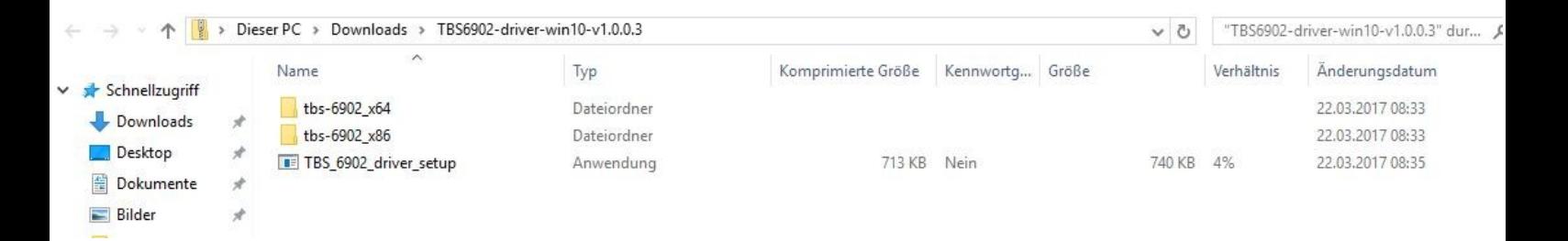

Entpacken/Extrahieren Sie nun den Treiberordner. Es erscheint zunächst diese Meldung, welche Sie bitte durch anklicken von "Alle extrahieren" entfernen.

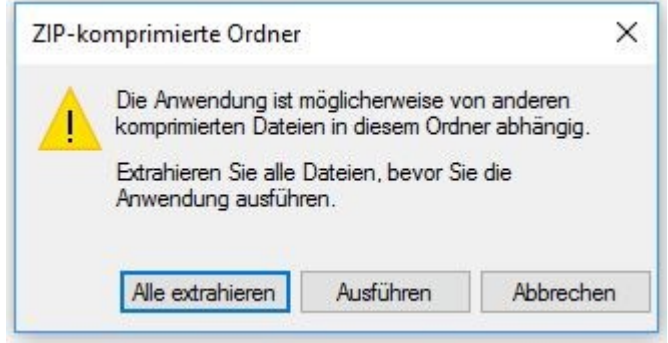

Führen Sie nun das Entpacken/Extrahieren durch. Beachten Sie, das Häkchen zur Vereinfachung zu setzen.

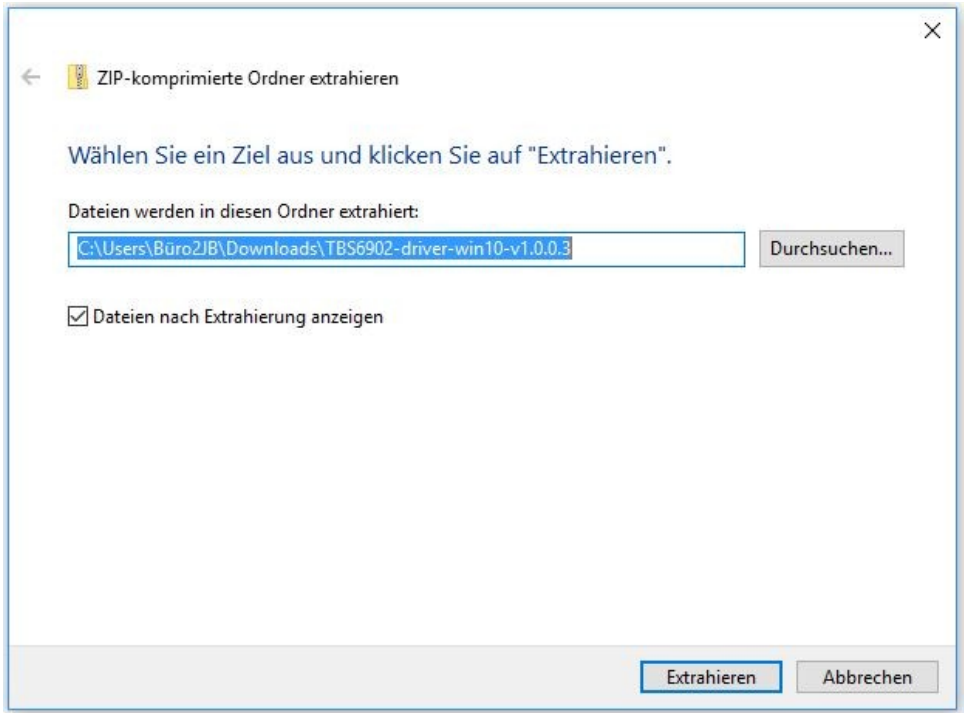

### **Schritt 2:**

Nach der Entpackung/Extrahierung installieren Sie "TBS\_6902\_driver\_setup". Sie starten die Installation mit einem Doppelklick darauf.

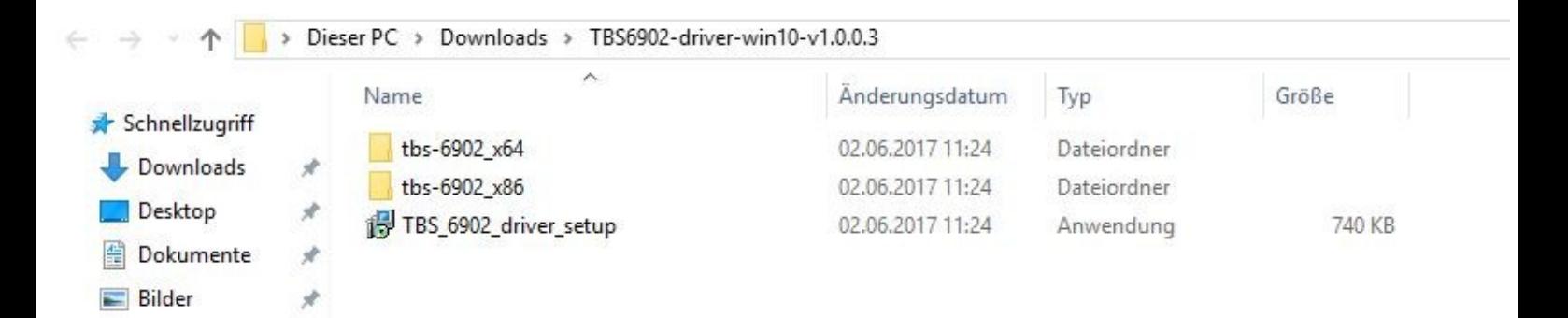

## **Schritt 3:**

Durch den Doppelklick darauf öffnet sich ein Fenster mit der Überschrift "Sicherheitswarnung", bei dem Sie durch "Ausführen" den Vorgang bestätigen.

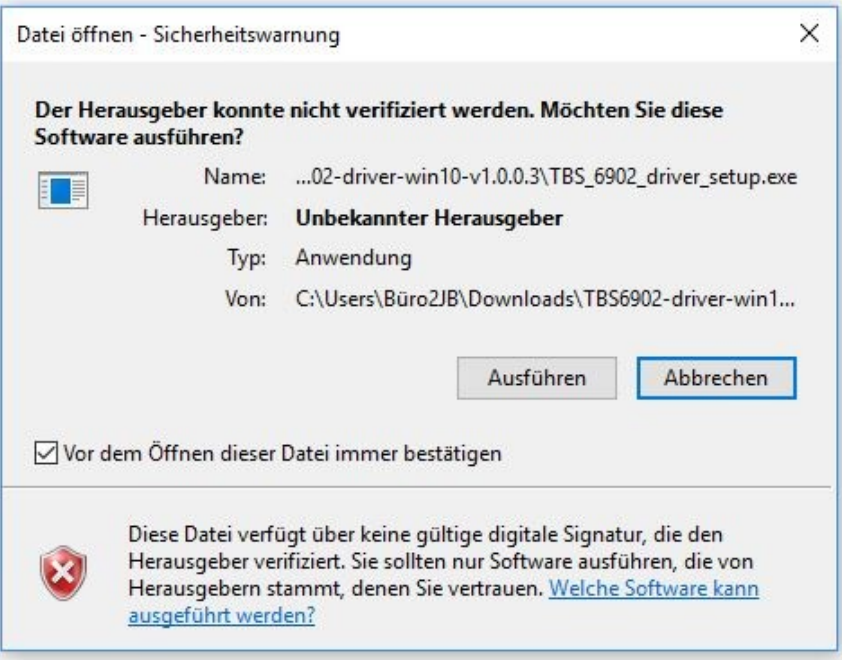

#### **Schritt 4:**

Wählen Sie als nächstes die Sprache Deutsch.

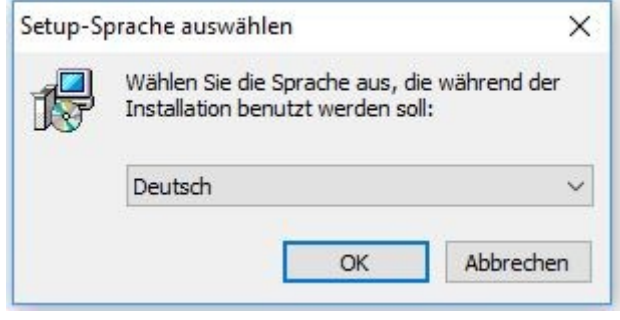

## **Schritt 5:**

Nun öffnet sich der Setup-Assistent zur Installation des Treibers. Durch das Klicken auf "Installieren" starten Sie den Installationsvorgang.

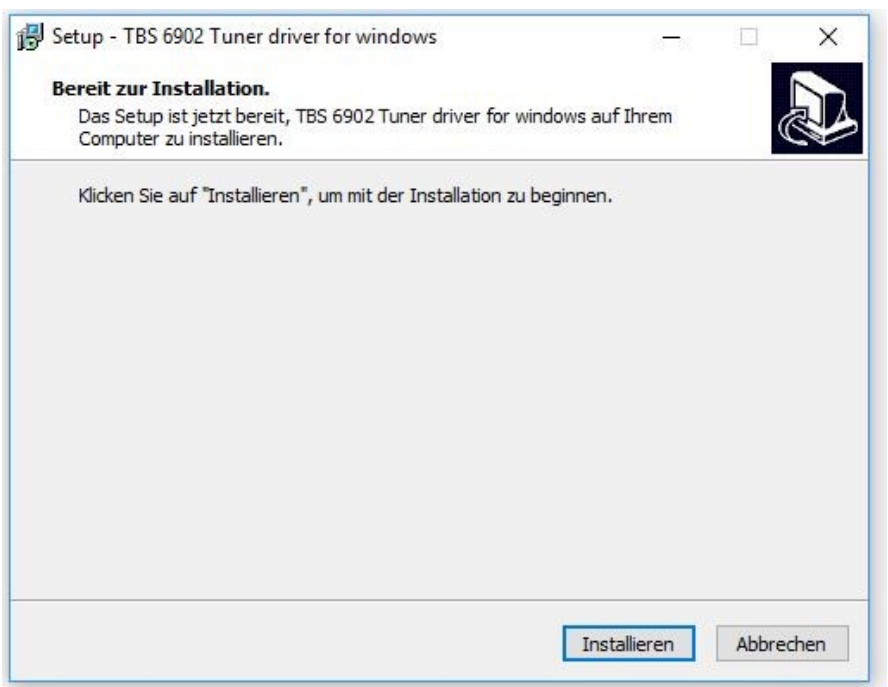

## **Schritt 6:**

Während der Installation könnte sich ein Windows-Sicherheits Hinweis öffnen. Dabei können Sie ohne Bedenken die Installation fortfahren.

## **Schritt 7:**

Nach der Installation des Setups klicken Sie bitte auf "Fertigstellen", um die Installation abzuschließen.

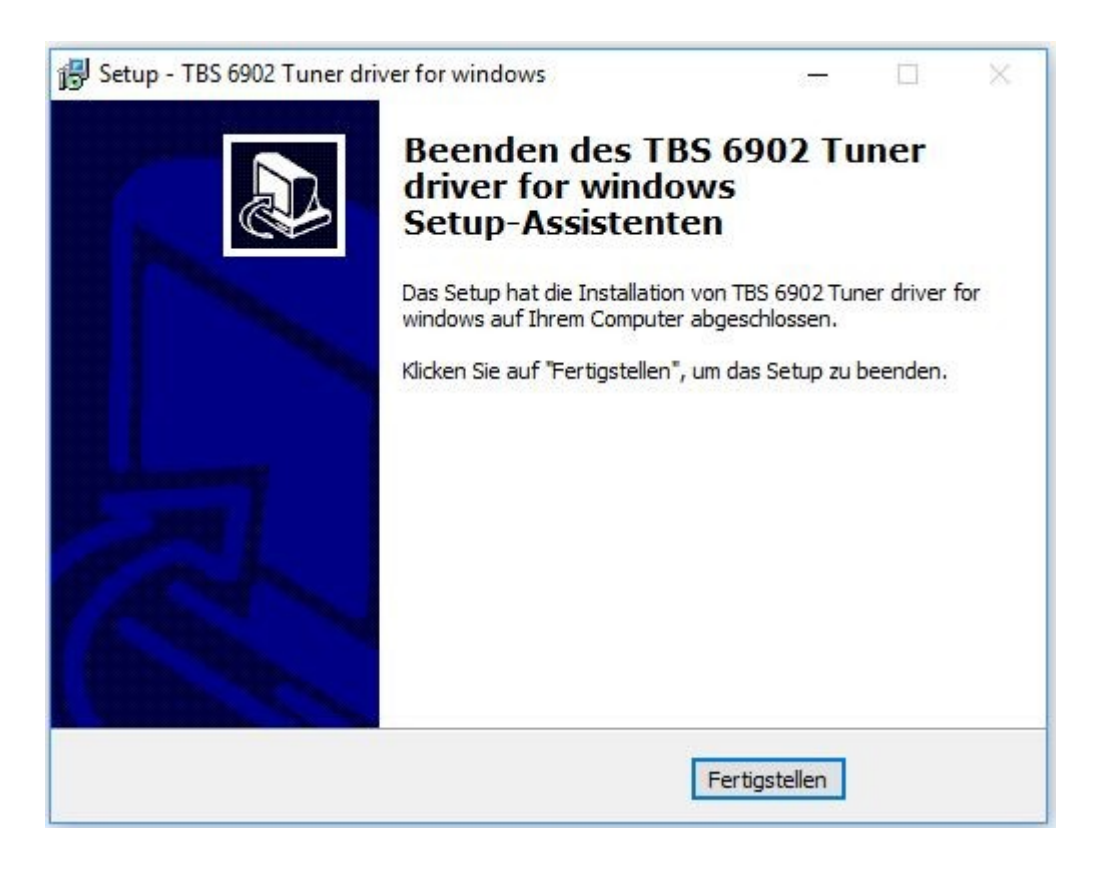

#### **Schritt 8:**

Zur Kontrolle können Sie in der Systemsteuerung, unter Gerätemanager bei dem Punkt "Audio- Video- und Gamecontroller" nachprüfen, ob die Installation erfolgreich war. Ihre Karte wird dann dort angezeigt.